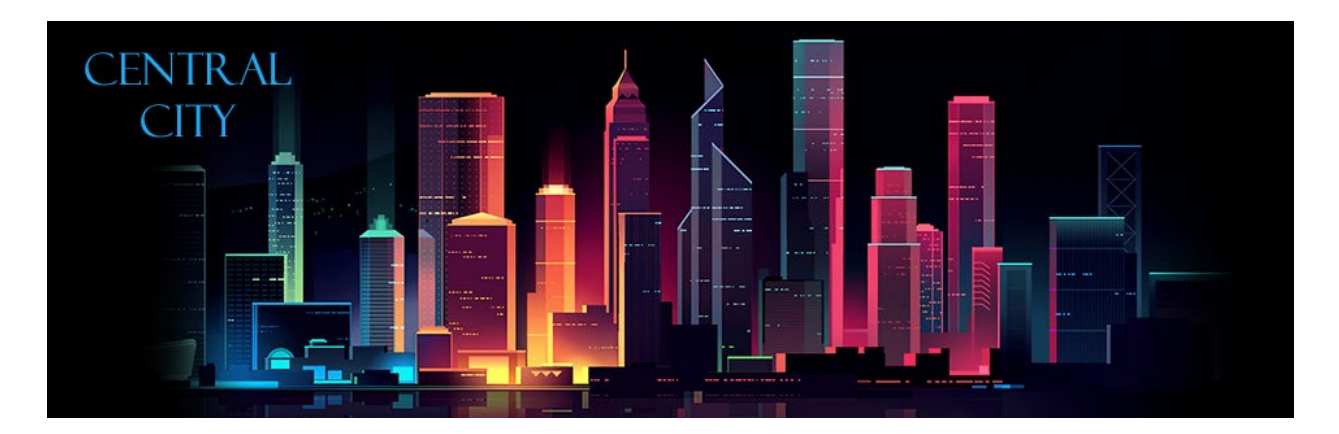

### **eTRAKiT Guide**

<span id="page-0-0"></span>Central City eTRAKiT online portal provides access to apply for permits, projects, register for contractor accounts, search properties, request and cancel inspections, apply for licenses, search violations, report issues and pay fees.

### **Contents**

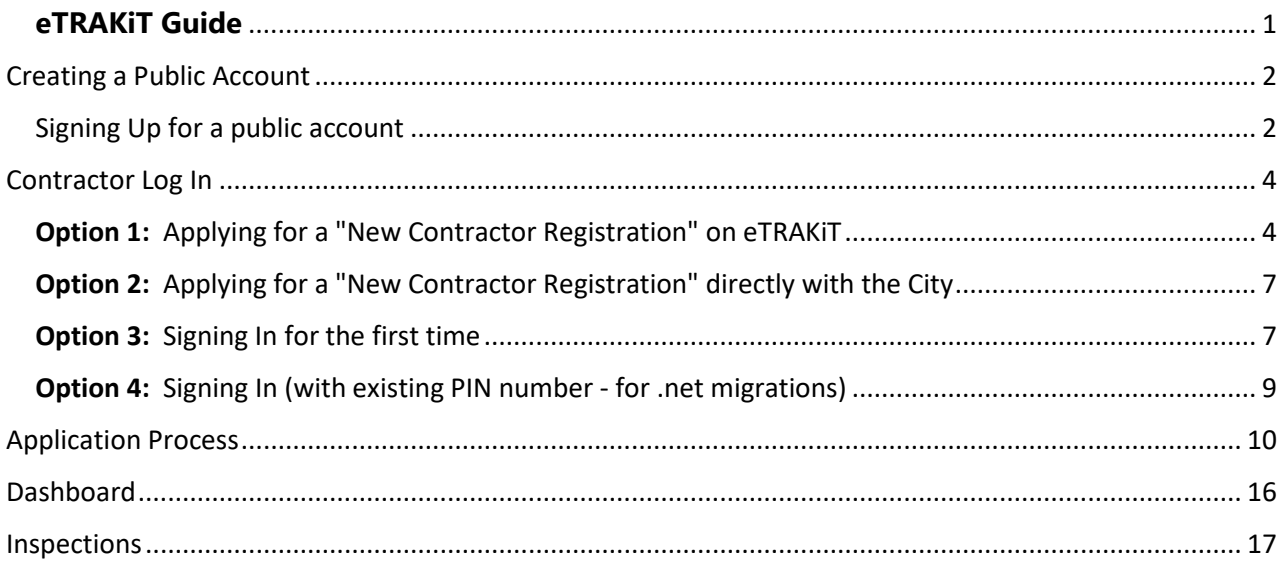

# <span id="page-1-0"></span>**Creating a Public Account**

Public accounts are not intended to be used by contractors. If you are a licensed contractor or design professional, please login using your company name. See Contractor Login instructions for more information.

<span id="page-1-1"></span>Signing Up for a public account

1. Navigate to the top of the Central City eTRAKiT page and click "Setup an Account"

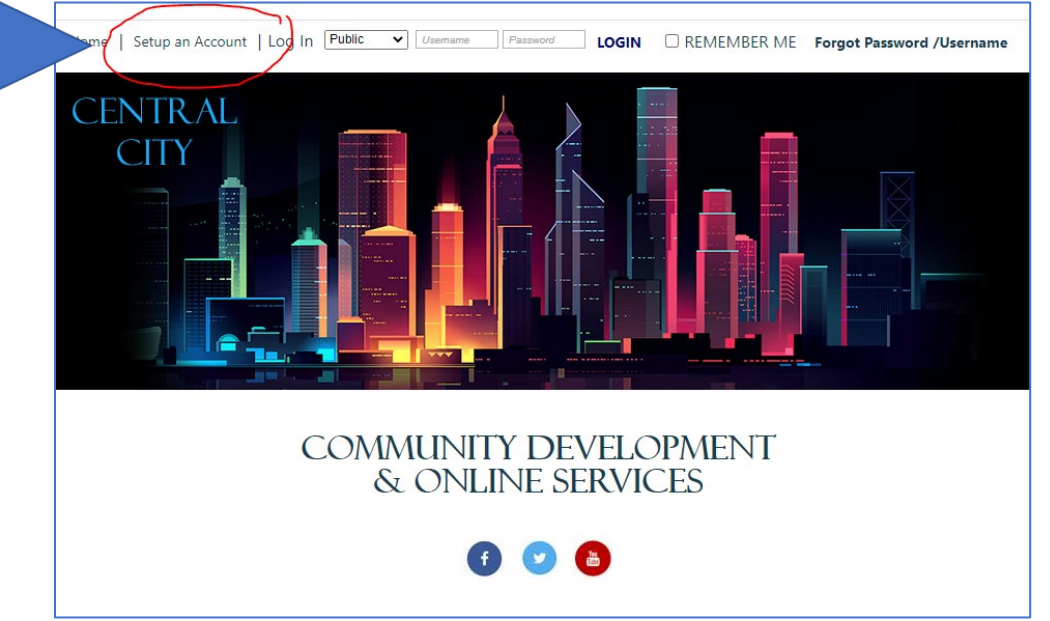

2. Complete all the information in the form. Fields that have an asterisk (\*) next to them indicates that they are required. When finished, click "Create Account"

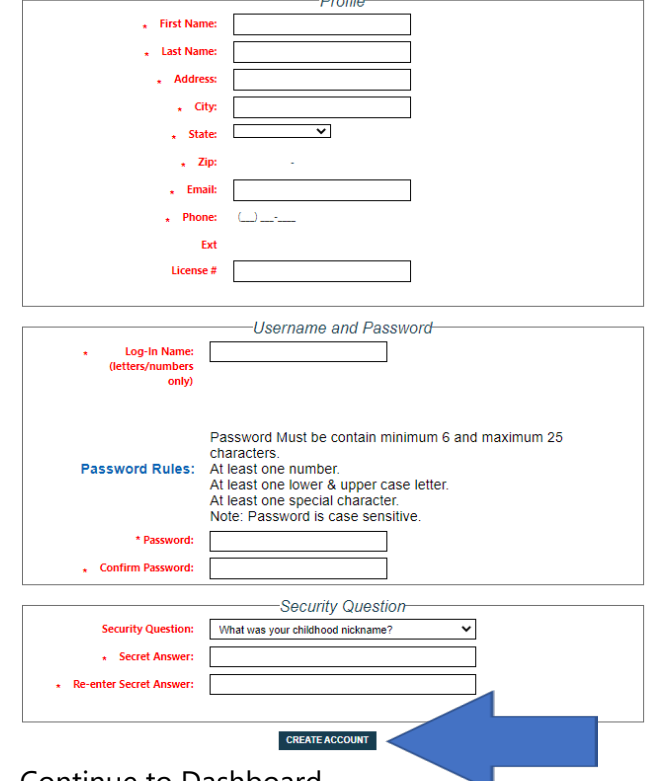

3. Continue to Dashboard

Once your account has been created you will be directed to your dashboard. As you start to create activities in on the eTRAKiT Portal or link your new account to permits and projects, all the linked permits will show on the dashboard. From the dashboard you can schedule and manage inspections, pay fees or review comments and notes from staff.

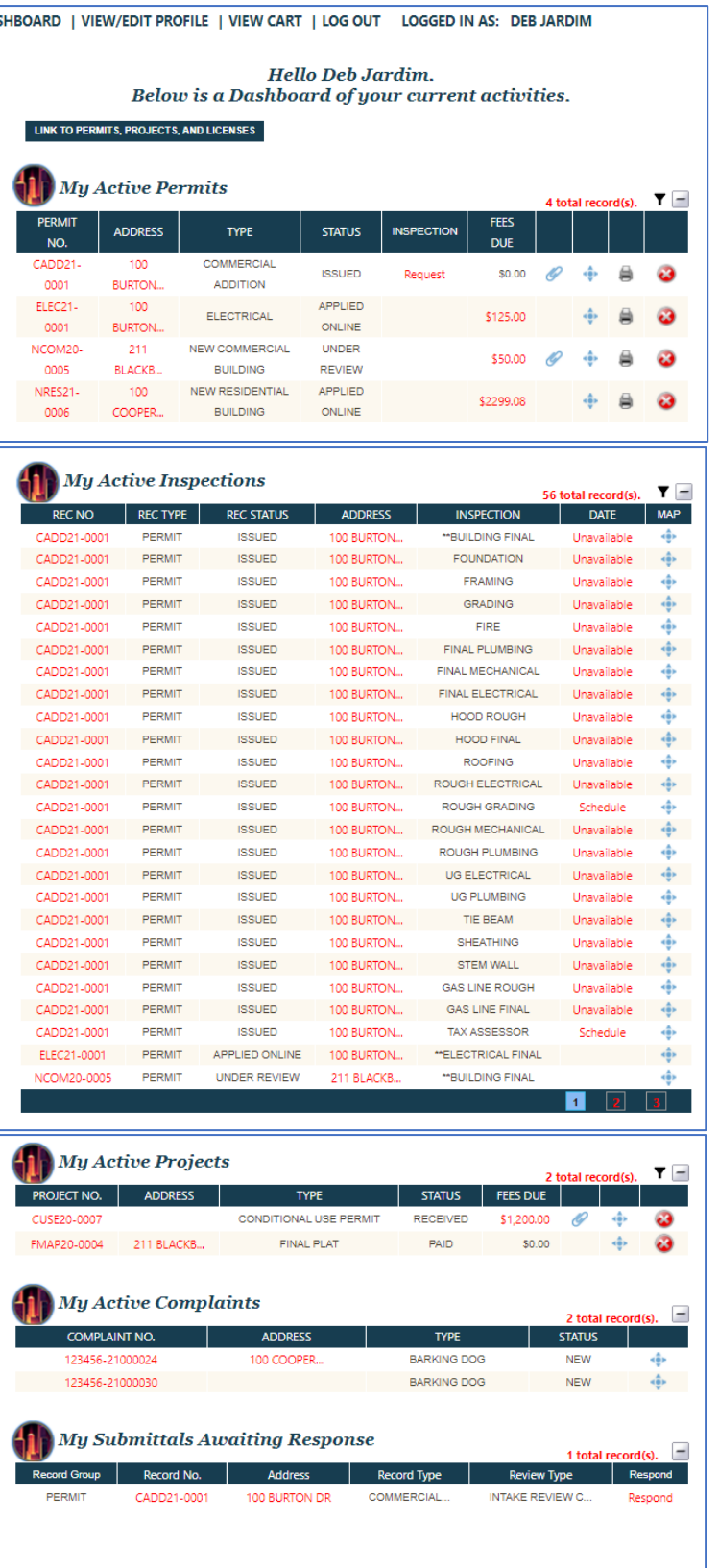

# <span id="page-3-0"></span>**Contractor Log In**

If you are a licensed contractor or design professional, and would like to utilize the online portal, you are required to have a "Contractor" account on the eTRAKiT Portal.

- Existing contractors or design professionals that already have a registered account in good standing with the City: You will be able to create a password by clicking on Forgot Password. *Follow the steps for "Signing into eTRAKiT for the first Time".*
- New contractors or design professionals will need to register for an account by completing one of the following options. \*This depends on your City process.

<span id="page-3-1"></span>**Option 1:** Applying for a ["New Contractor Registration"](http://tkwebps1/eTRAKiT_Debra/AecApplication/confirmation.aspx) on eTRAKiT

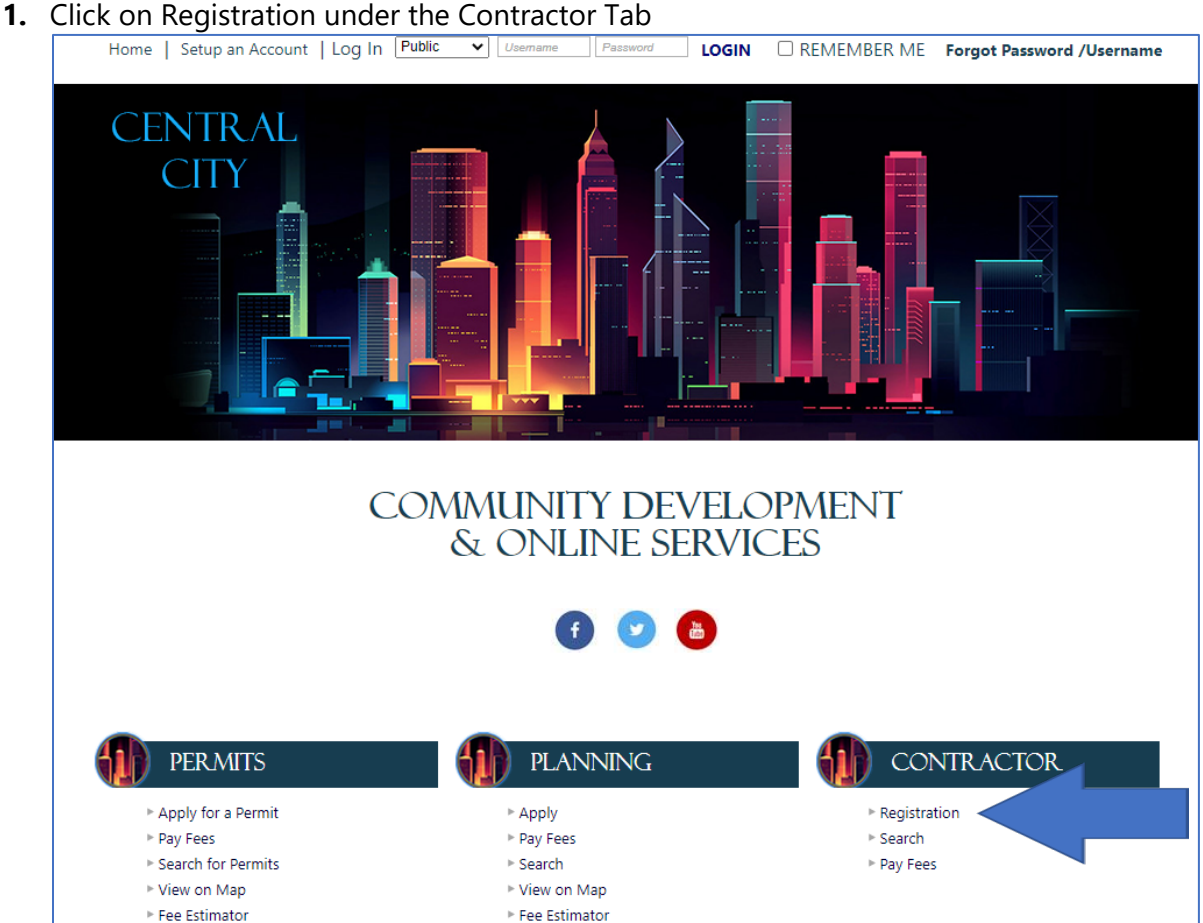

#### **2.** Read disclaimer, check I Agree and click continue.

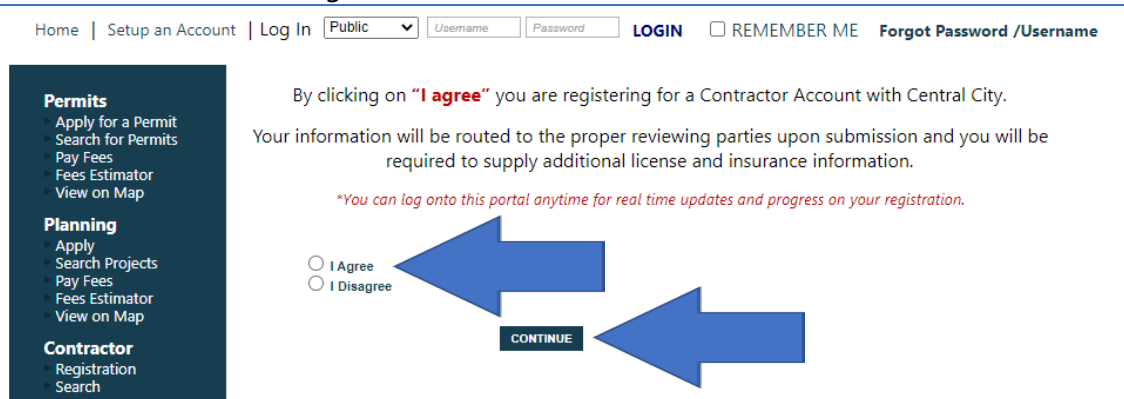

**3.** Enter company name, choose contractor/design professional type and fill in required information, upload any documentation required and click Next Step.

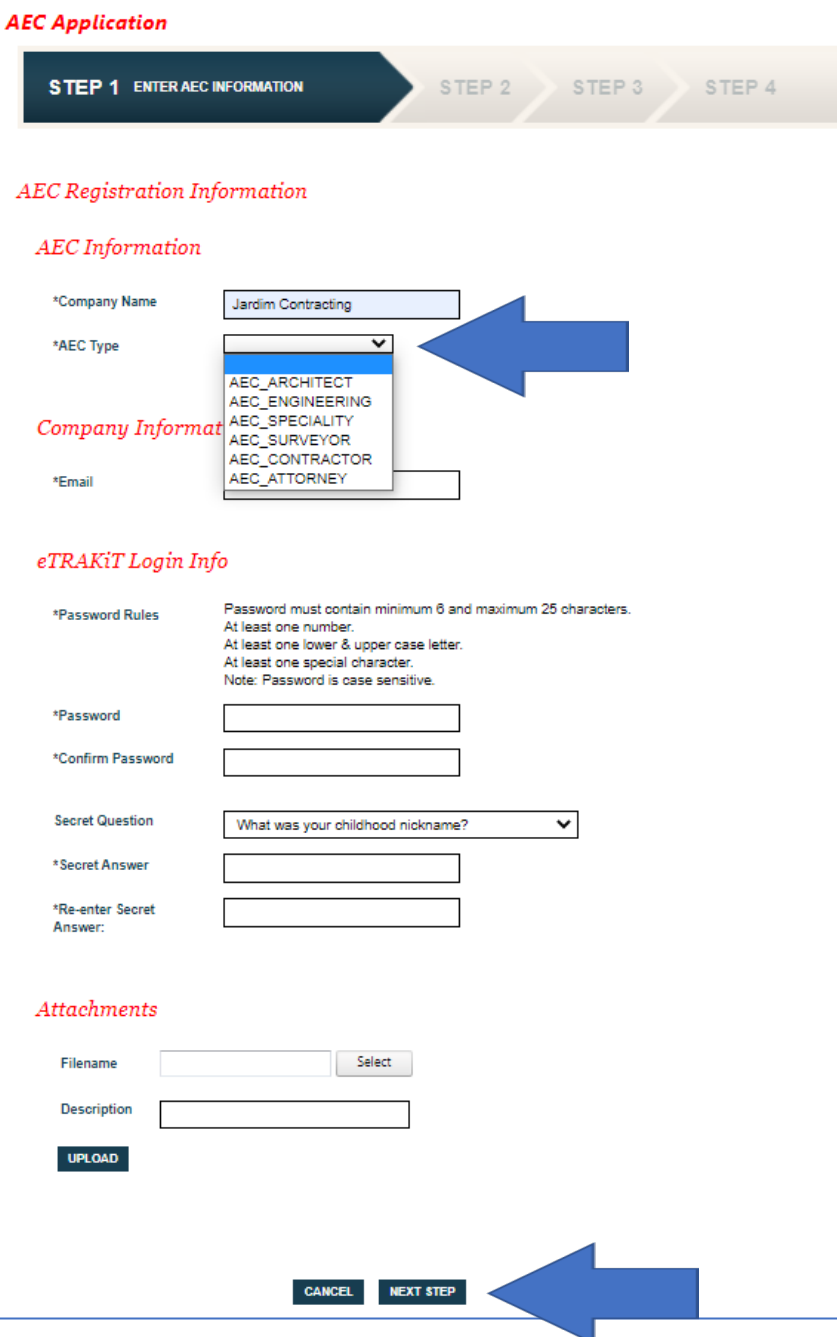

**4.** Provide additional contact information required and click Next Step.

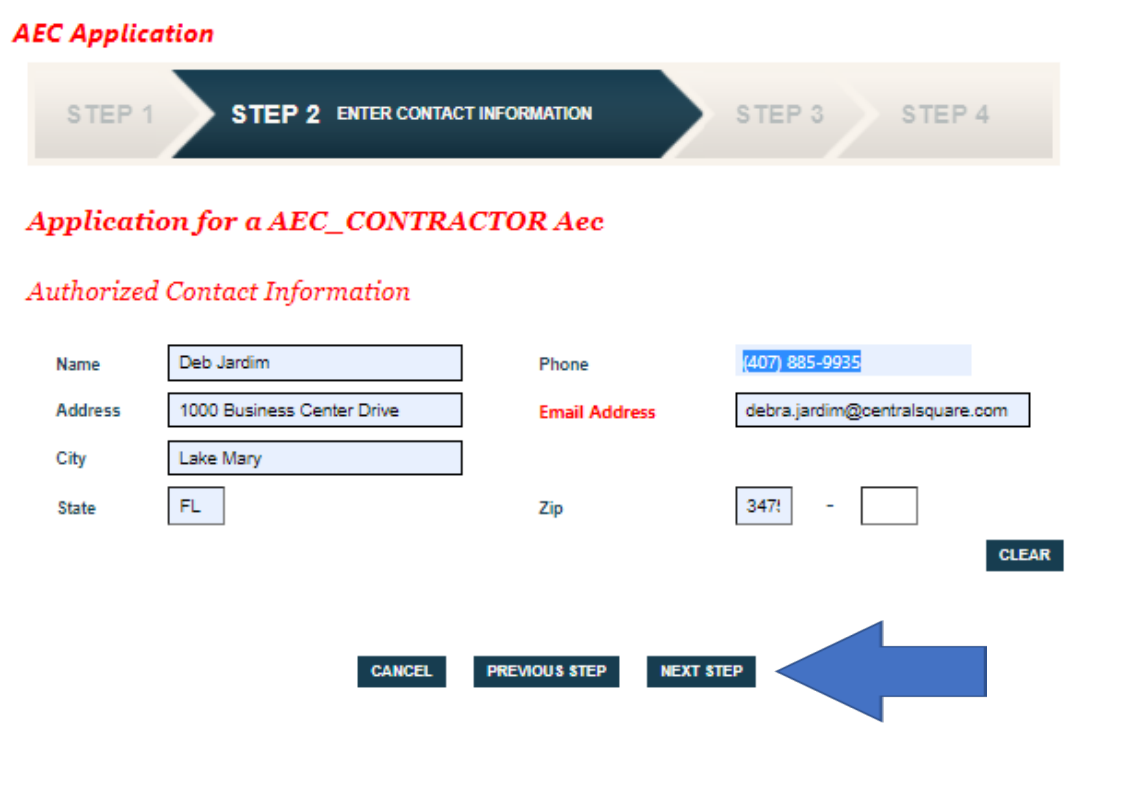

**5.** Review information and click Next Step.

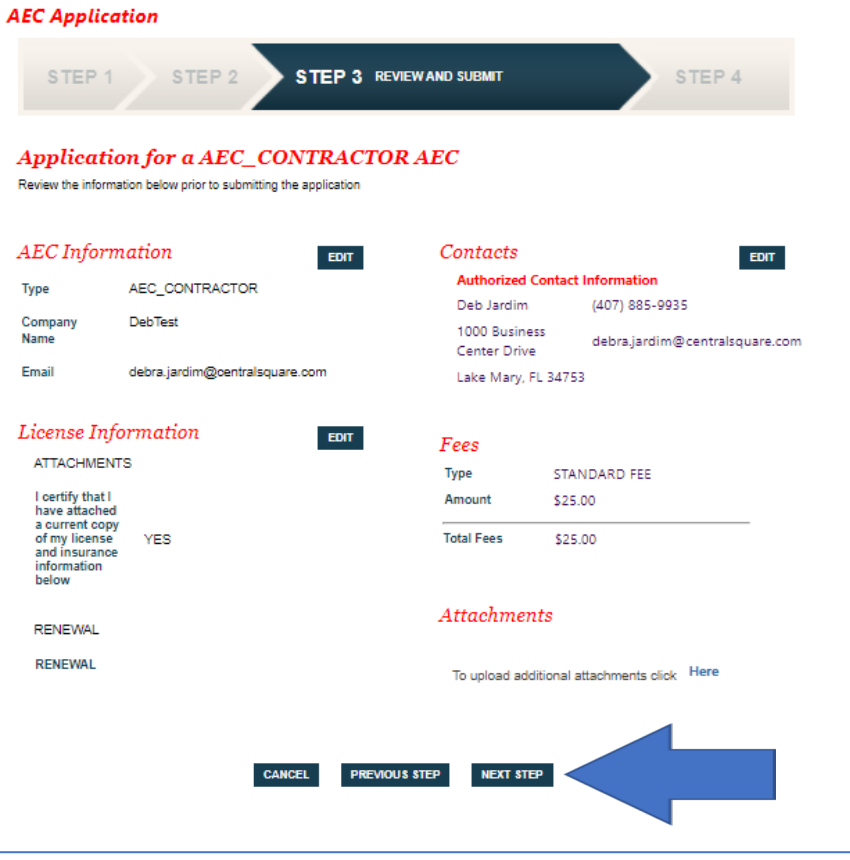

- **6.** Once the fee is paid online (if applicable) the account will be created with the information provided and assigned an automatic 'Contractor Number', example AEC123 and you will be taken directly to your dashboard. You will be able to upload the required documentation (ie: copy of current license, insurance, workers comp, etc.) and pay fees if applicable.
- **7.** In order to begin submitting applications online, your account will need to be vetted by City staff, once approved, you will be able to apply for permits, projects and licenses. You will receive an email notification once your account has been put into an active status.

<span id="page-6-0"></span>**Option 2:** Applying for a "New Contractor Registration" directly with the City

- **1.** The City will use their existing process to vet contractors/design professionals and create an account accordingly. Once the contractor account is created by the City, the Contractor will finish registration by creating a password on eTRAKiT.
- **2.** Follow the steps for "Option 3: Signing into eTRAKiT for the first Time" below.

### <span id="page-6-1"></span>**Option 3:** Signing In for the first time

1. Click "Forgot Password /Username" Home | Setup an Account | Log In Public v Usemame Password LOGIN C REMEMBER ME Forgot Password /Username **CENTRAL CITY COMMUNITY DEVELOPMENT** & ONLINE SERVICES 2. Click "Contractor" to begin the password recovery process.Home | Setup an Account | Log In Public v | Usemame | Password | LOGIN | CIREMEMBER ME Forgot Password /Username

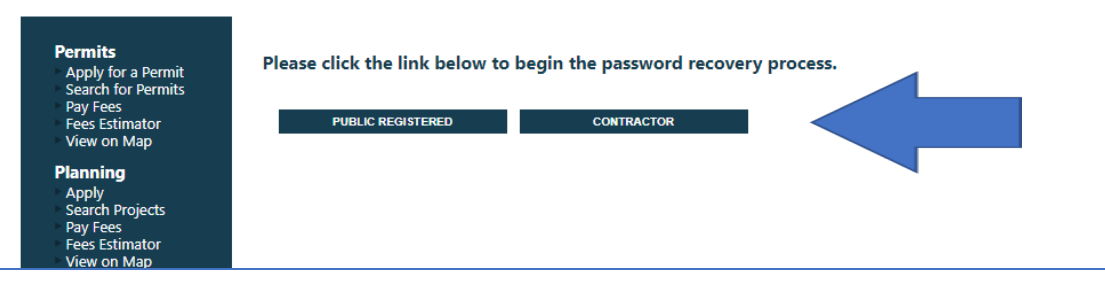

*3.* Enter the email address associated with your account and click on reset password. An email will be sent to the email address on file *(be sure to check your spam folder if you do not receive an email).* 

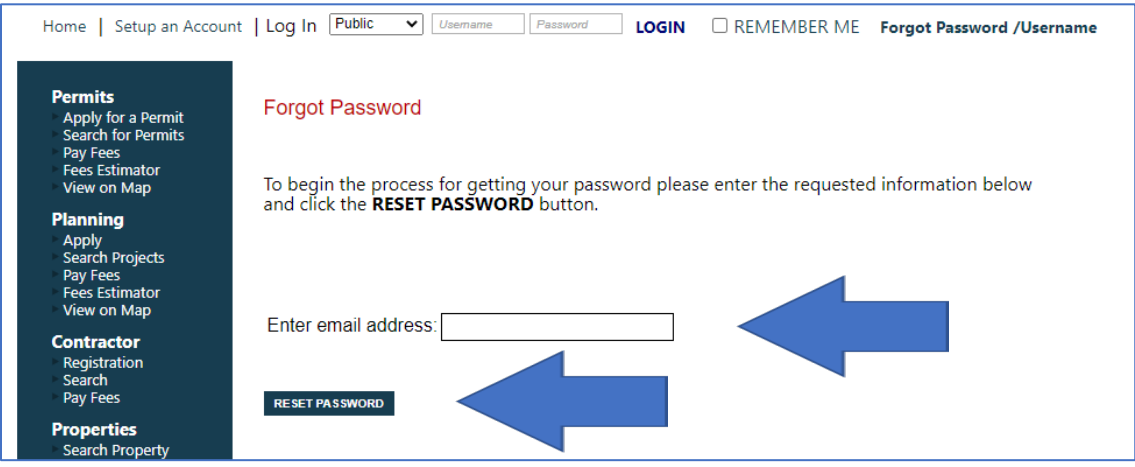

#### 4. Confirmation message.

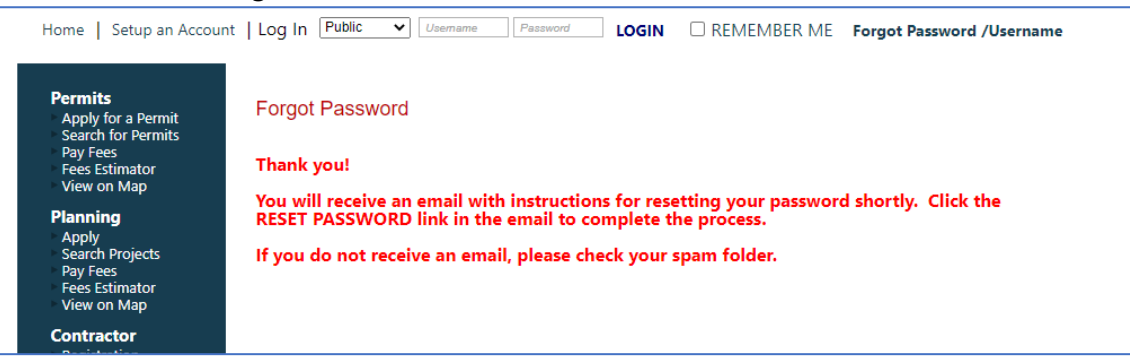

#### 5. Email with link to reset your password.

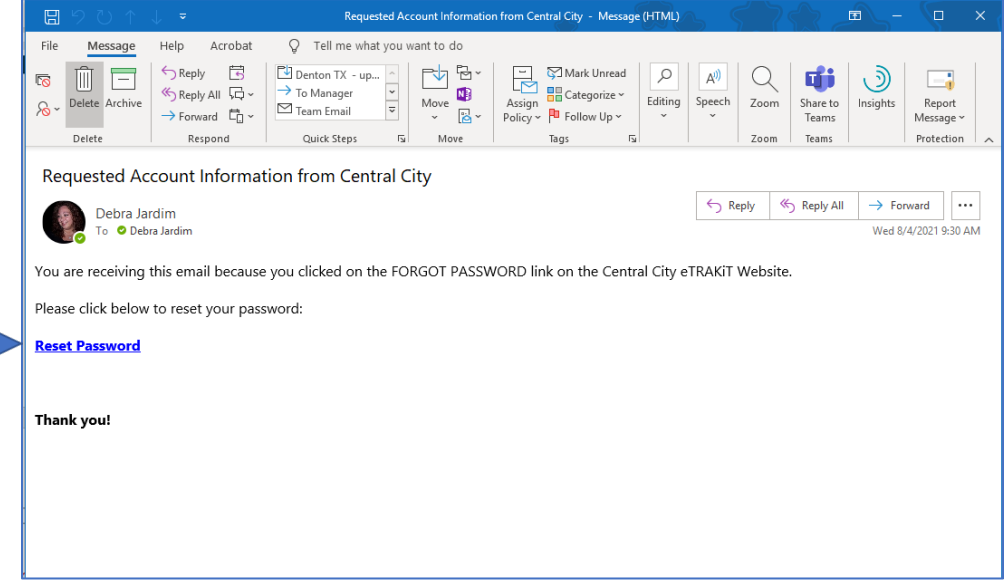

6. Follow instructions to reset your password and click submit.

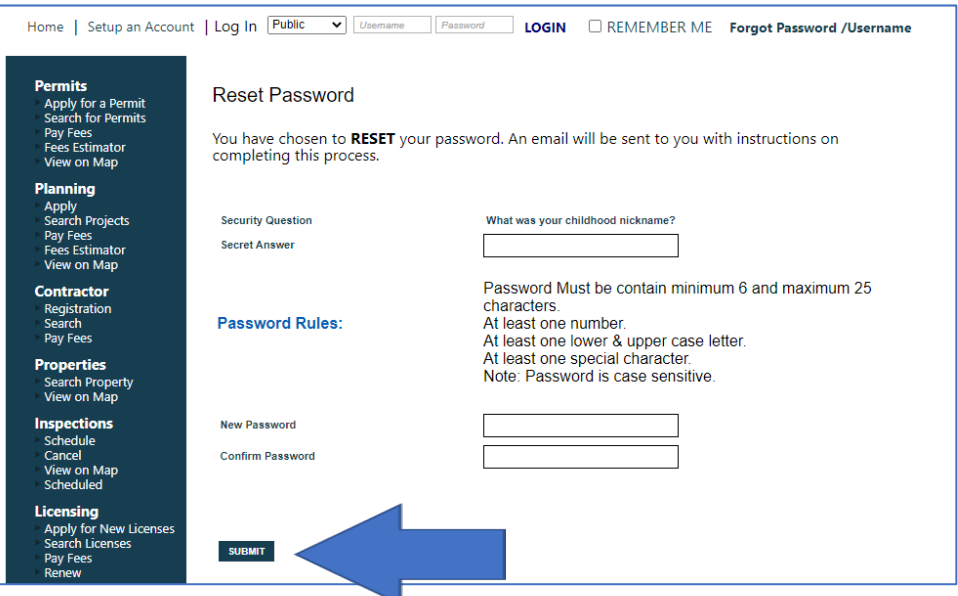

7. Once your password is reset you will be directed to your dashboard. You can now begin submitting applications online.

<span id="page-8-0"></span>**Option 4:** Signing In (with existing PIN number - for .net migrations)

1. Select contractor next to 'Log In' box if not already selected. Use the drop-down list to select your company name, enter in your old IVR Pin Number as your password. You will then be prompted to create a new password. If you do not remember your Pin Number, please contact us at xxx-xxx-xxxx

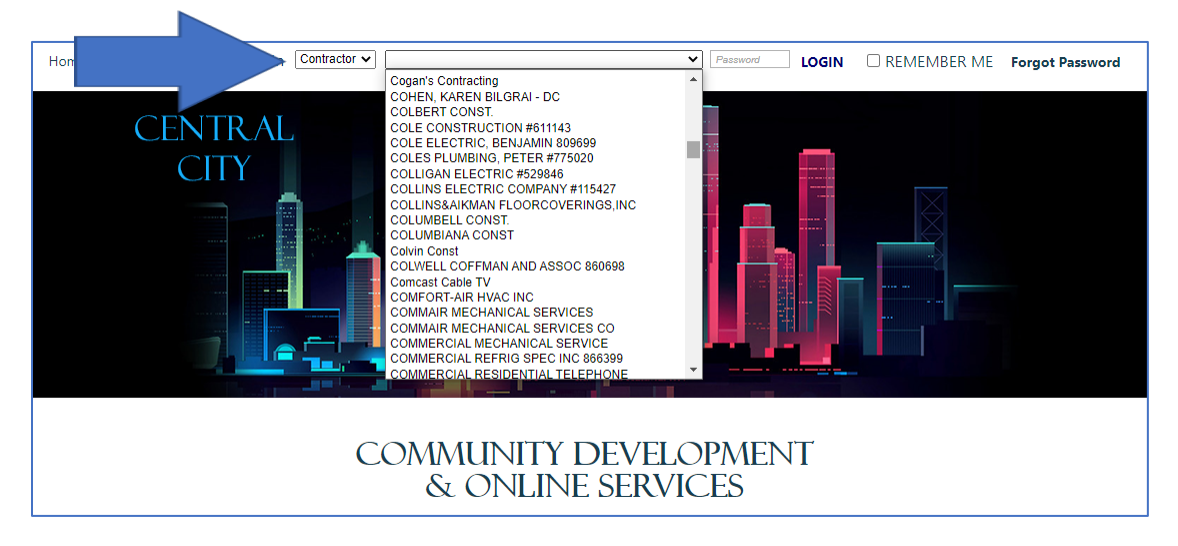

## <span id="page-9-0"></span>**Application Process**

Process for submitting applications will be the same for public users and contractors/design professionals.

- 1. Login to your account Log in with a public login if you are a homeowner or as a contractor. See the Contractor Log In section of this document for more information.
- 2. Read and agree to the City disclaimer. Choose "I Agree" to continue, if you choose "I Disagree" you will be taken back to the homepage, click continue.

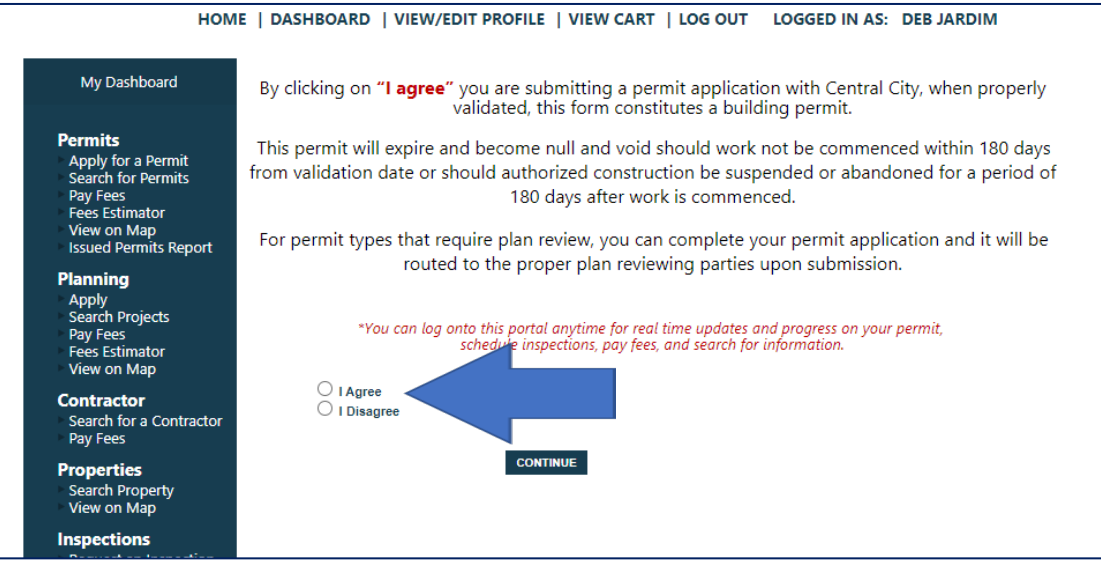

#### **STEP 1: Permit Information**

3. Fill out the following fields, fields marked with \* are required fields

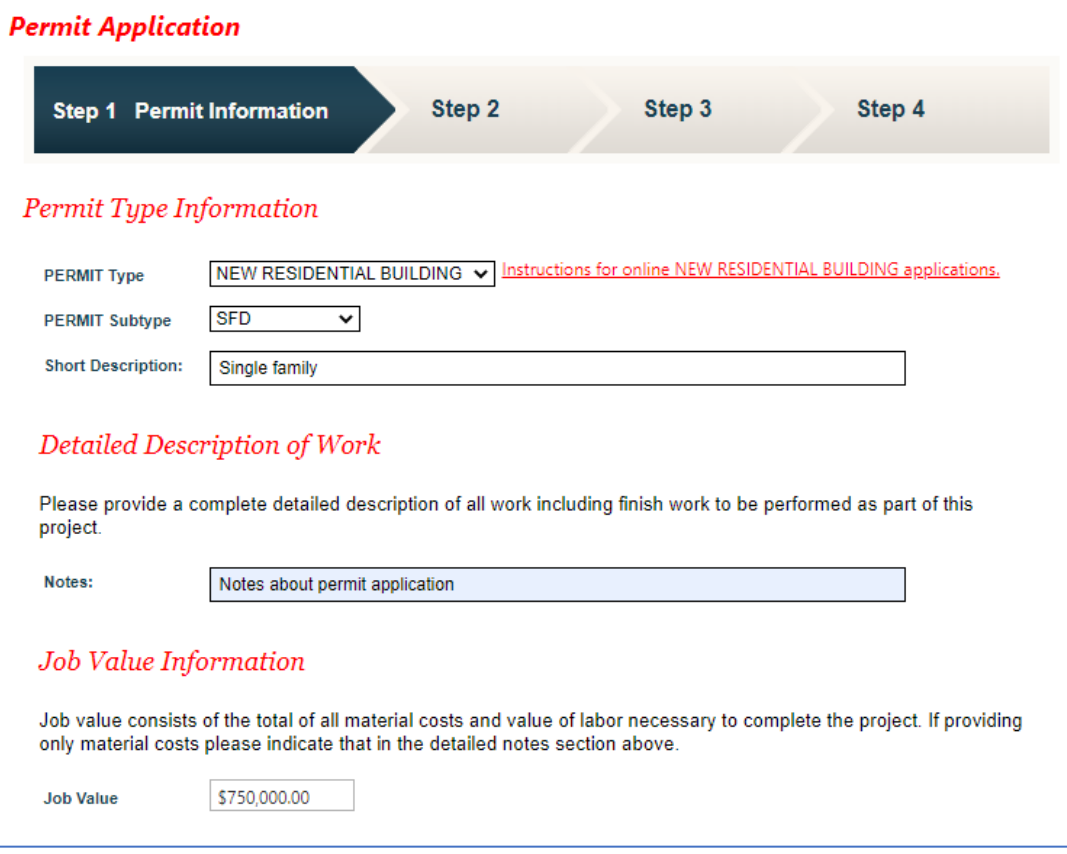

4. The following information may vary depending on application type.

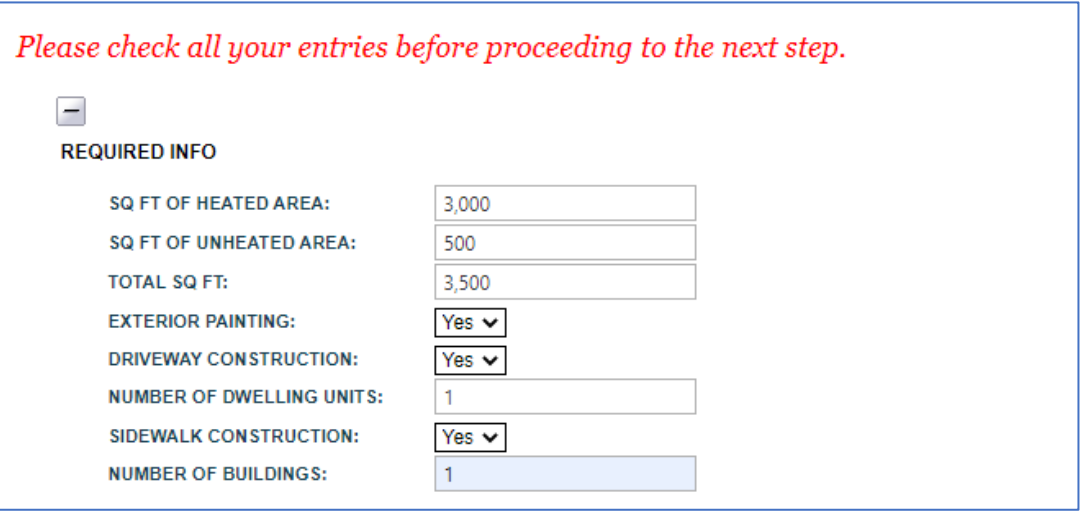

5. In "Search By" box select address or parcel and enter site address or parcel number for location and click search and click on address in the results window.

**Permits must be linked to a valid Central City parcel or address.**

*\*If your address or parcel number is not found, please make sure that you are using the correct address format. Example, directional streets please use W instead of West. If the address does not populate and you have verified the address is within City limits, please contact the Building Department at 800-555-12121.*

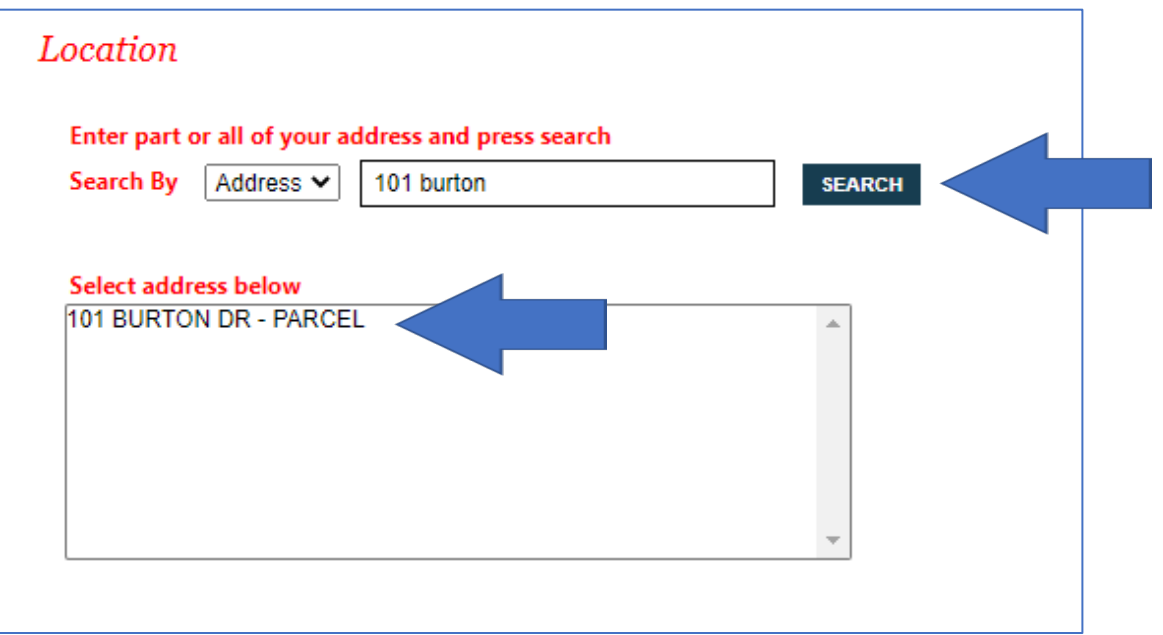

6. Once you click on the address you will see the address you selected as shown below:

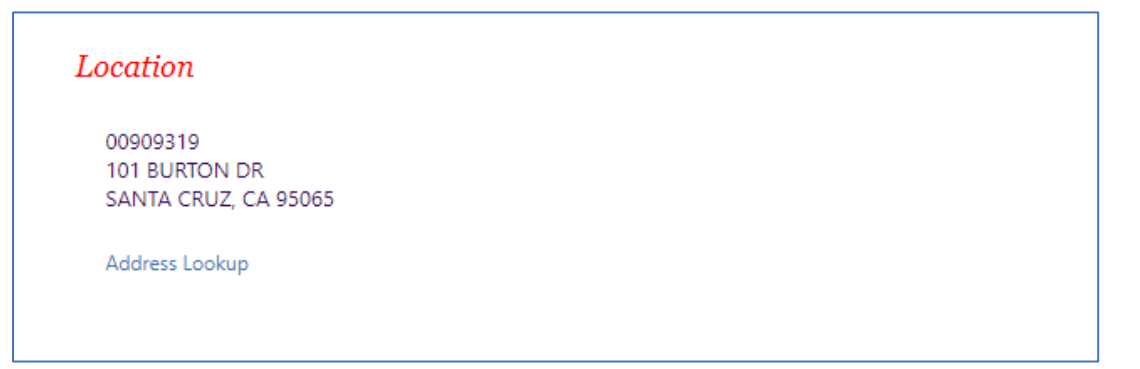

- 7. Select your relationship to the application. If you are a property owner completing the work yourself, you can select both boxes.
- 8. Upload any documents required, upload all required documents. Visit www.centralcity.com for a complete list of what is required for submitting. Please name your files in a way which describes the item submitted. Improperly named files may result in an incomplete application. If you need to submit additional documentation you will be notified upon review of your application by City staff. *\*The following document types are accepted: PDF, DOC, DOCX, XLS, JPG and PNG* Click "Next Step".

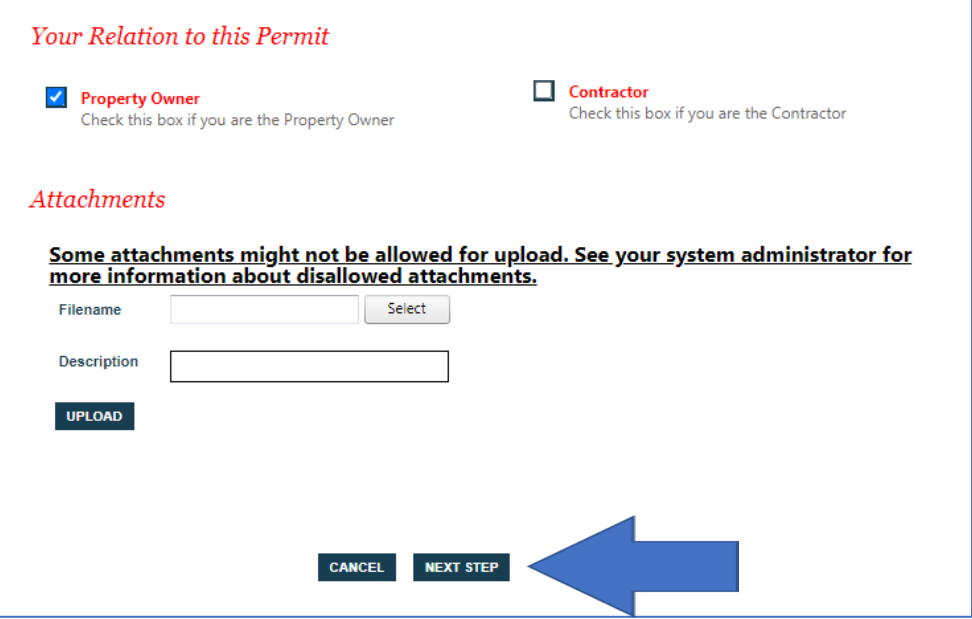

#### **STEP 2: Contact Information**

1. Fill out the following fields, fields marked with \* are required fields and click "Next Step" *\*Most of this information will be already completed based on your profile information. The owner information should pre-populate based on the owner of record according to the County Assessor's Office. This may not reflect recent changes made in ownership.*

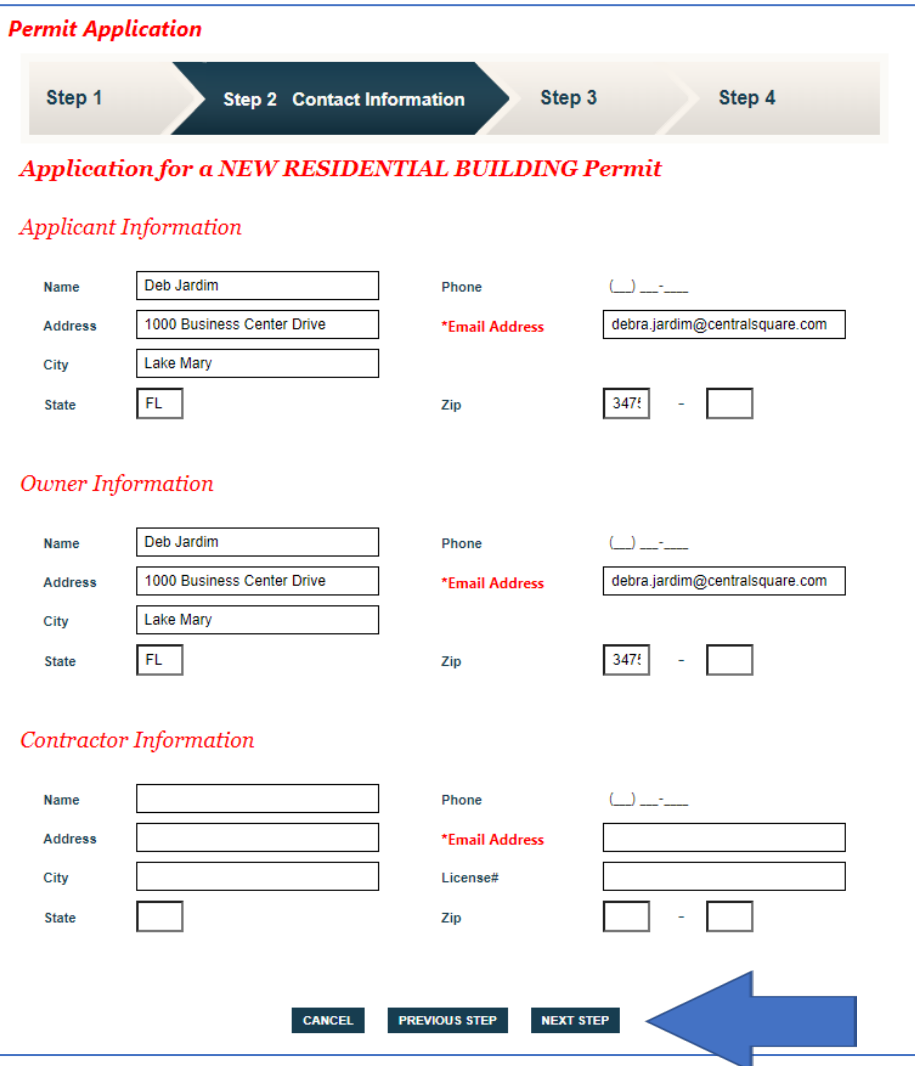

#### **STEP 3: Review and Submit**

1. Review Information. You will be able to review and make edits to your application if needed. When done with any edits needed, click "Submit". *\*Upon submission of your application, City staff will review your application and notify you if the application is incomplete or if more information is needed.*

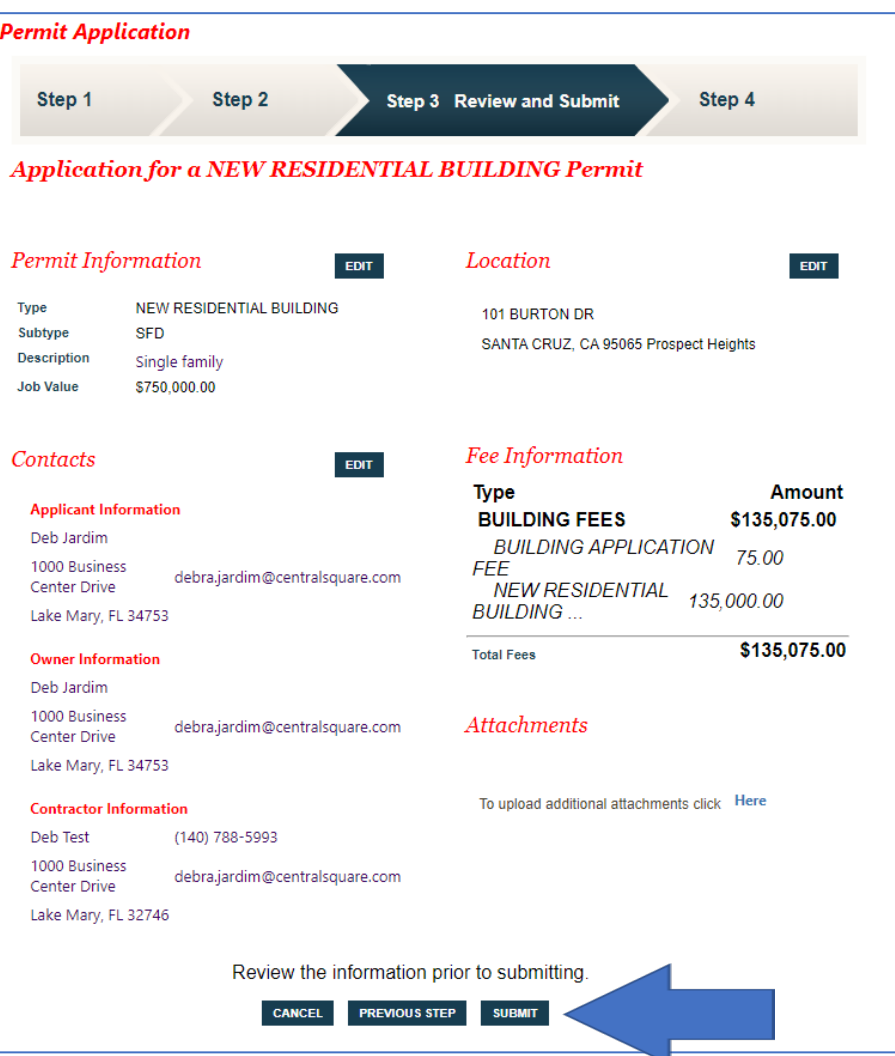

#### **STEP 4: Checkout/Confirmation**

- 1. Payment requirement will vary by application type:
	- If payment is due at the time of application submission you will be directed to the payment screen to complete your online payment.
	- If there is no payment due at the time of submission you will see the following confirmation message.
- 2. Click "View Permit" to view your application and obtain your permit number.

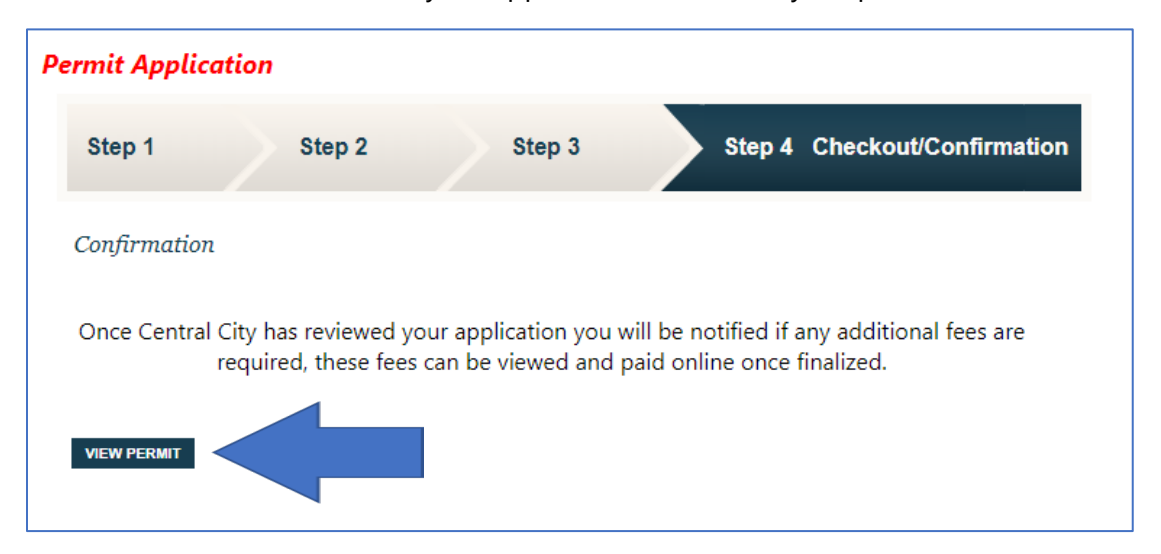

### Example of permit below:

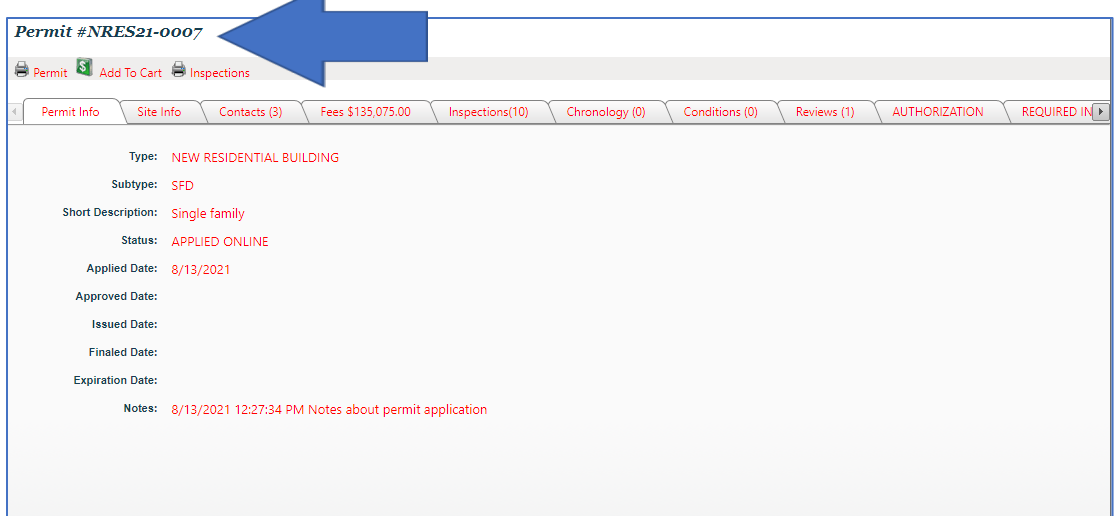

# <span id="page-15-0"></span>**Dashboard**

Your permit will now be shown in your dashboard, from here you will be able to monitor overall progress, pay fees if applicable, request inspections and follow progress with reviews and inspections.

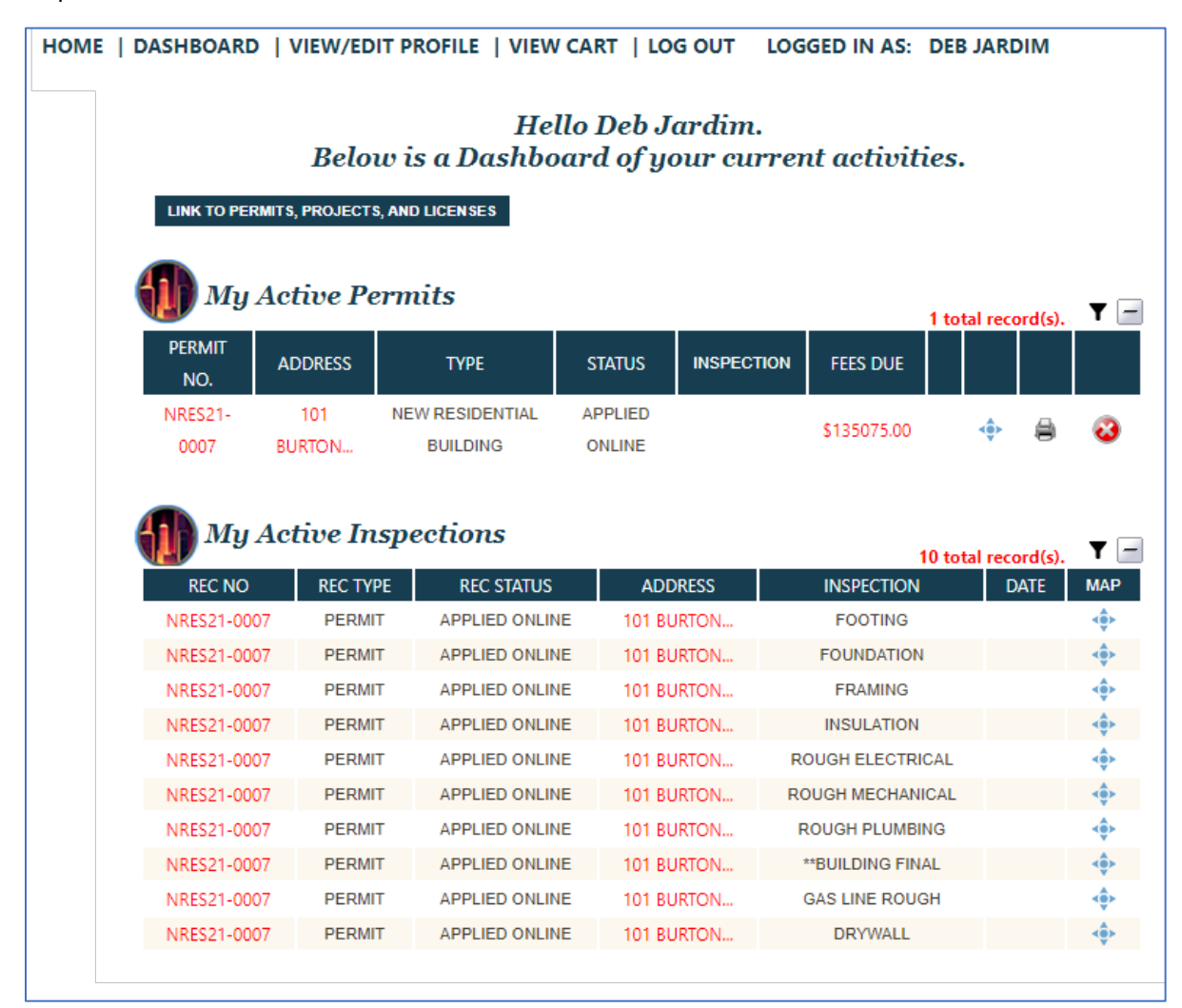

## <span id="page-16-0"></span>**Inspections**

Once your permit is in an "Issued" status, you will be able to request inspections.

*\*Please note our Inspections policy: Inspections can be scheduled up to 7 days in advance from the current date. Each inspection type has a cap (max inspections per day). When the cap is reached, the day is removed from the "Requested Date" drop down menu. If the cap is reached for the entire time period, no dates would be displayed. In this situation please check back as availability can open as the next day becomes available. If there is a continued unavailability, please contact the Building Department at 800-555-1212.*

*If the preferred dated is not available and the inspection request is time sensitive, you may check with the inspectors for an alternate available date. Availability is based on the current inspection load and the priorities for inspections.*

*Inspections are active once an Inspector's name has been assigned. Inspection status is updated daily by 8AM.*

#### **Request an Inspection:**

1. Click on the "Request" link to begin the request.

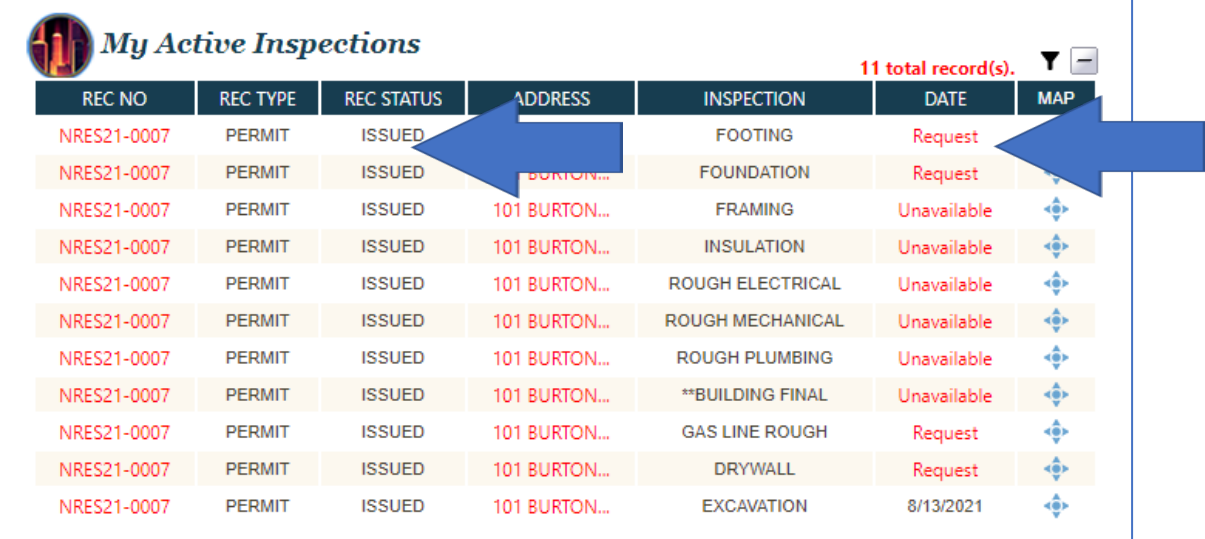

2. Fill out the following fields, fields marked with \* are required fields and click "Submit"

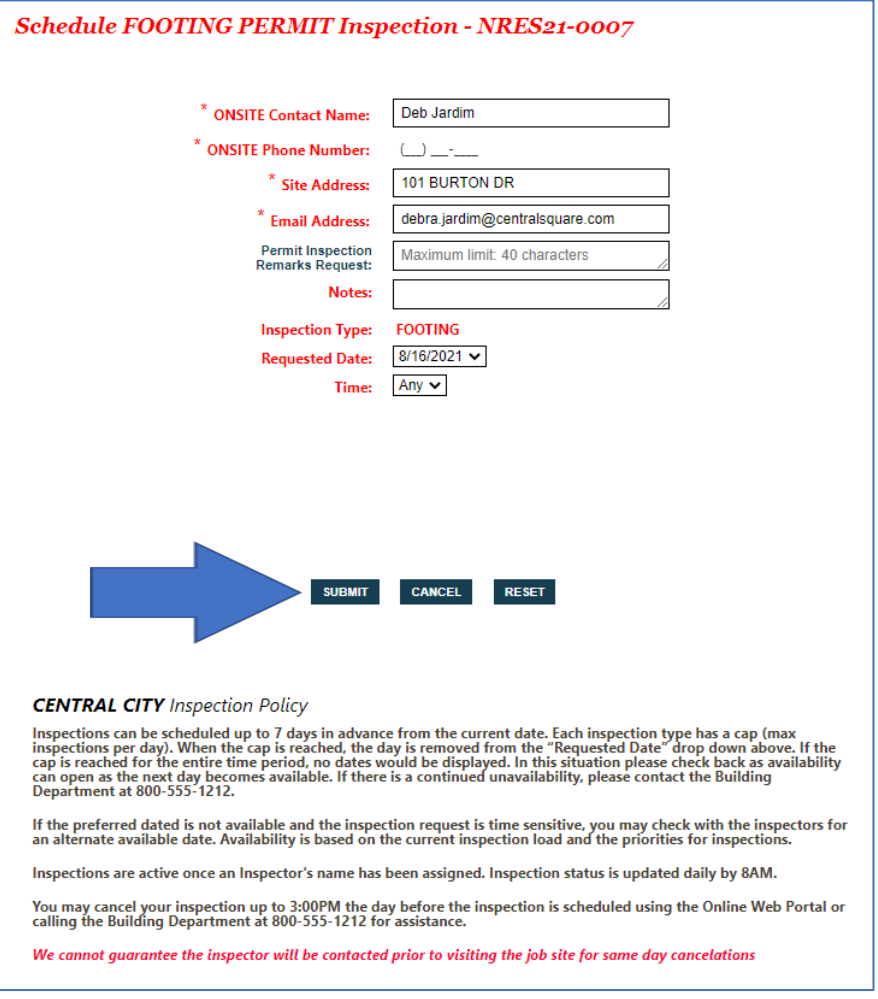

## 3. Read and click "Accept" to accept the disclaimer.

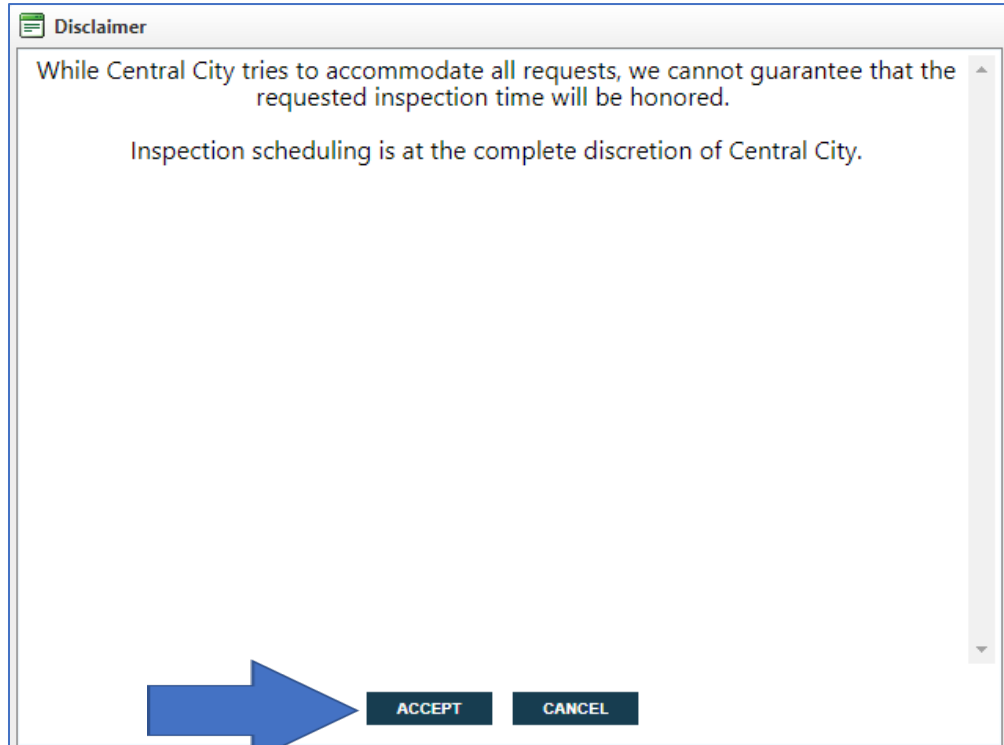

4. You will now see the chosen date in your dashboard.

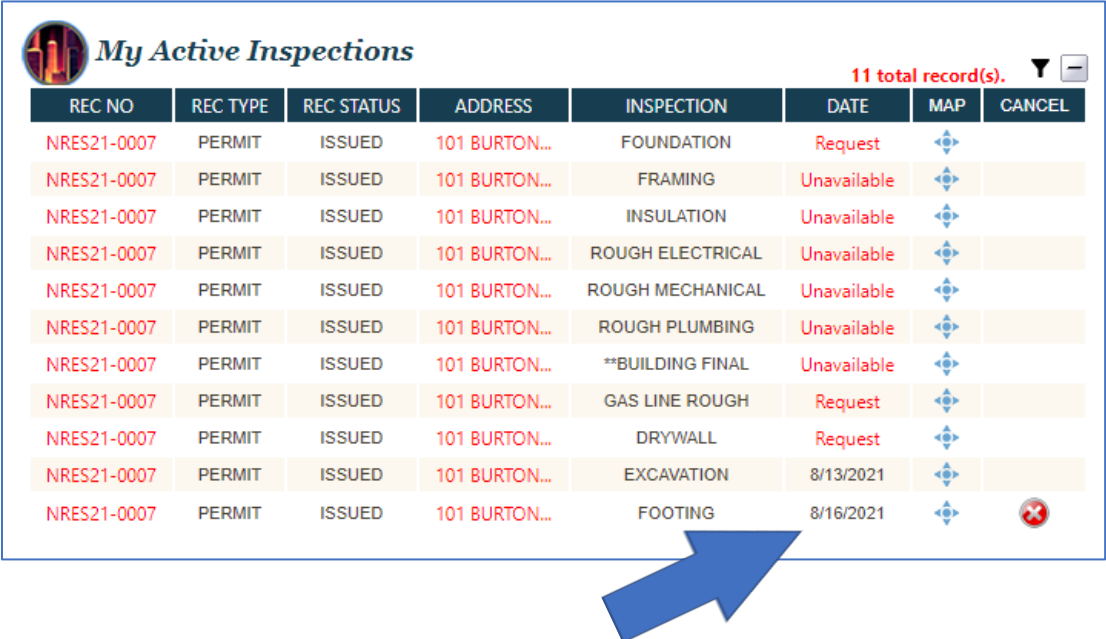

### **Cancel an Inspection:**

You may cancel your inspection up to 3:00PM the day before the inspection is scheduled.

*\*We cannot guarantee the inspector will be contacted prior to visiting the job site for same day cancelations*

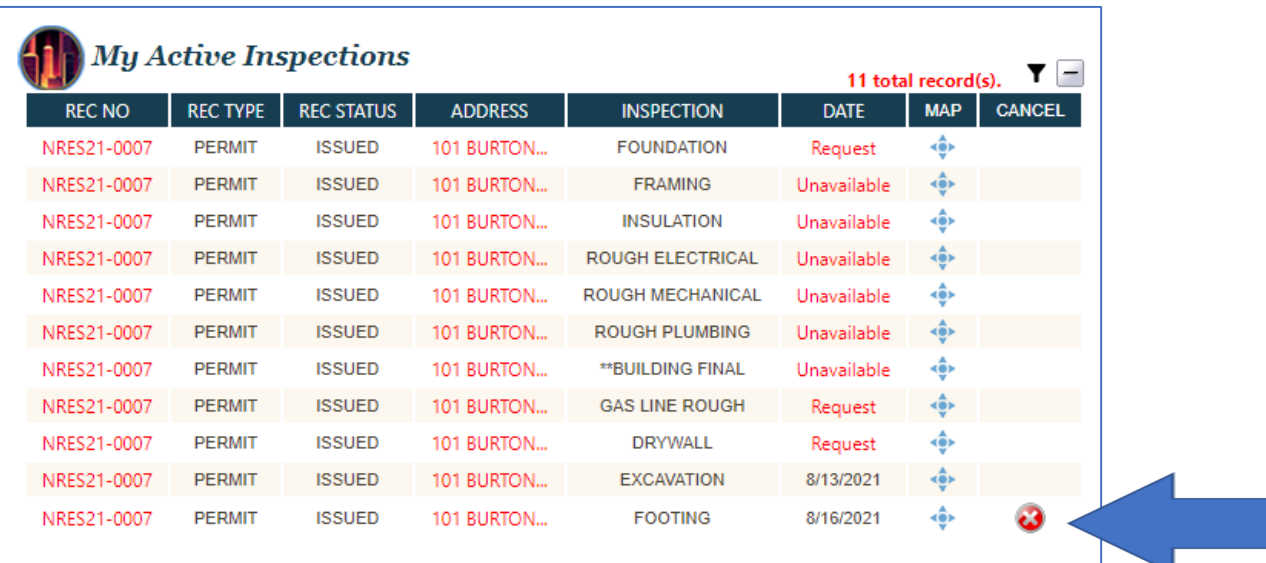

1. Click on the "Red X" link to begin the request.